# Veritas NetBackup™ for Microsoft Azure Stack 管理 者ガイド

リリース 8.3

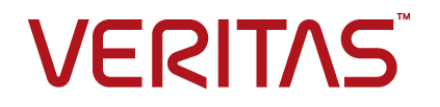

## Veritas Microsoft Azure Stack ガイド

最終更新日: 2020-09-18

#### 法的通知と登録商標

Copyright © 2020 Veritas Technologies LLC. All rights reserved.

Veritas、Veritas ロゴ、および は、Veritas Technologies LLC または関連会社の米国およびその 他の国における商標または登録商標です。その他の会社名、製品名は各社の登録商標または商 標です。

この製品には、Veritas 社がサードパーティへの帰属を示す必要があるサードパーティ製ソフトウェ ア (「サードパーティ製プログラム」) が含まれる場合があります。サードパーティプログラムの一部は、 オープンソースまたはフリーソフトウェアライセンスで提供されます。本ソフトウェアに含まれる本使用 許諾契約は、オープンソースまたはフリーソフトウェアライセンスでお客様が有する権利または義務 を変更しないものとします。このVeritas製品に付属するサードパーティの法的通知文書は次の場所 で入手できます。

#### <https://www.veritas.com/about/legal/license-agreements>

本書に記載されている製品は、その使用、コピー、頒布、逆コンパイルおよびリバースエンジニアリ ングを制限するライセンスに基づいて頒布されます。Veritas Technologies LLC からの書面による 許可なく本書を複製することはできません。

本書は、現状のままで提供されるものであり、その商品性、特定目的への適合性、または不侵害の 暗黙的な保証を含む、明示的あるいは暗黙的な条件、表明、および保証はすべて免責されるものと します。ただし、これらの免責が法的に無効であるとされる場合を除きます。Veritas Technologies LLC およびその関連会社は、本書の提供、パフォーマンスまたは使用に関連する付随的または間 接的損害に対して、一切責任を負わないものとします。本書に記載の情報は、予告なく変更される 場合があります。

ライセンスソフトウェアおよび文書は、FAR 12.212 に定義される商用コンピュータソフトウェアと見な され、Veritasがオンプレミスまたはホスト型サービスとして提供するかを問わず、必要に応じて FAR 52.227-19 「商用コンピュータソフトウェア - 制限される権利 (Commercial Computer Software - Restricted Rights)」、DFARS 227.7202「商用コンピュータソフトウェアおよび商用コンピュータソフ トウェア文書 (Commercial Computer Software and Commercial Computer Software Documentation)」、およびそれらの後継の規制に定める制限される権利の対象となります。米国政 府によるライセンス対象ソフトウェアおよび資料の使用、修正、複製のリリース、実演、表示または開 示は、本使用許諾契約の条項に従ってのみ行われるものとします。

Veritas Technologies LLC 2625 Augustine Drive Santa Clara, CA 95054

<http://www.veritas.com>

#### テクニカルサポート

テクニカルサポートはグローバルにサポートセンターを管理しています。すべてのサポートサービス は、サポート契約と現在のエンタープライズテクニカルサポートポリシーに応じて提供されます。サ

ポート内容およびテクニカルサポートの利用方法に関する情報については、次のWebサイトにアク セスしてください。

<https://www.veritas.com/support>

次の URL で Veritas Account の情報を管理できます。

#### <https://my.veritas.com>

現在のサポート契約についてご不明な点がある場合は、次に示すお住まいの地域のサポート契約 管理チームに電子メールでお問い合わせください。

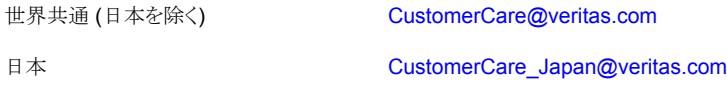

#### マニュアル

マニュアルの最新バージョンがあることを確認してください。各マニュアルには、2 ページ目に最終 更新日が記載されています。最新のマニュアルは、Veritasの Web サイトで入手できます。

<https://sort.veritas.com/documents>

#### マニュアルに対するご意見

お客様のご意見は弊社の財産です。改善点のご指摘やマニュアルの誤謬脱漏などの報告をお願 いします。その際には、マニュアルのタイトル、バージョン、章タイトル、セクションタイトルも合わせて ご報告ください。ご意見は次のアドレスに送信してください。

#### [NB.docs@veritas.com](mailto:NB.docs@veritas.com)

次の Veritas コミュニティサイトでマニュアルの情報を参照したり、質問したりすることもできます。

<http://www.veritas.com/community/>

#### Veritas Services and Operations Readiness Tools (SORT)

Veritas SORT (Service and Operations Readiness Tools) は、特定の時間がかかる管理タスク を自動化および簡素化するための情報とツールを提供するWebサイトです。製品によって異なりま すが、SORT はインストールとアップグレードの準備、データセンターにおけるリスクの識別、および 運用効率の向上を支援します。SORTがお客様の製品に提供できるサービスとツールについては、 次のデータシートを参照してください。

[https://sort.veritas.com/data/support/SORT\\_Data\\_Sheet.pdf](https://sort.veritas.com/data/support/SORT_Data_Sheet.pdf)

# 目次

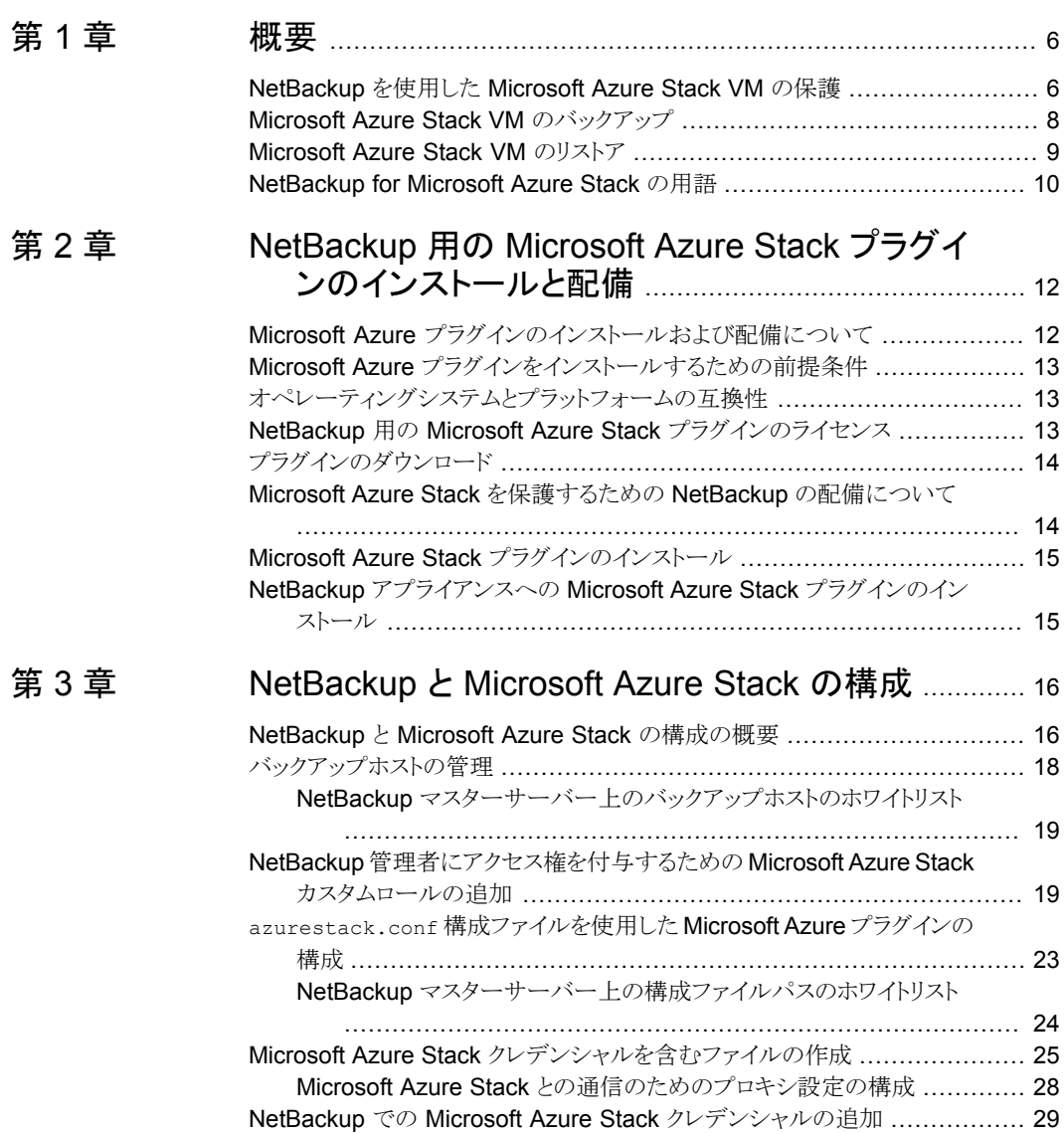

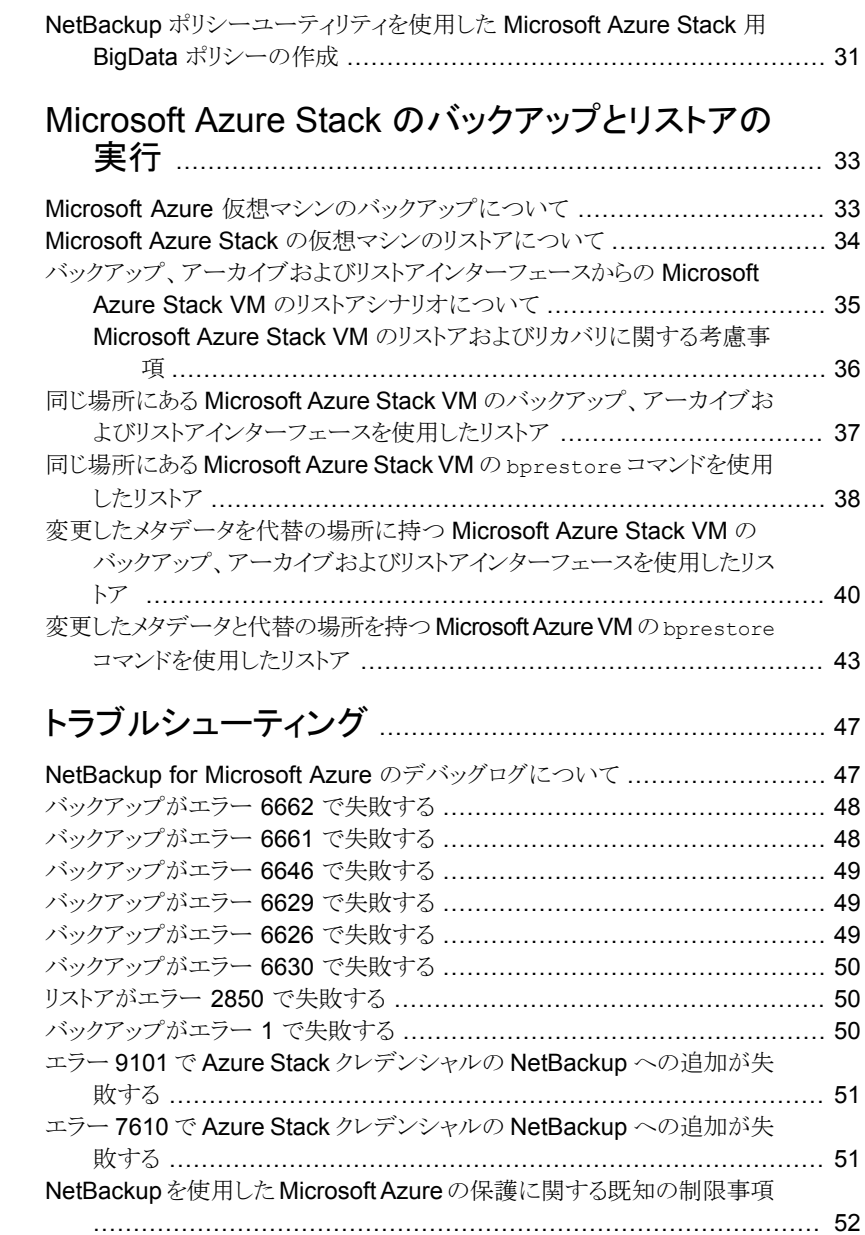

## [第](#page-32-0)4章

## [第](#page-46-0)5章

<span id="page-5-0"></span>概要

この章では以下の項目について説明しています。

- [NetBackup](#page-5-1) を使用した Microsoft Azure Stack VM の保護
- Microsoft Azure Stack VM [のバックアップ](#page-7-0)
- <span id="page-5-1"></span>■ [Microsoft](#page-8-0) Azure Stack VM のリストア
- [NetBackup](#page-9-0) for Microsoft Azure Stack の用語

## **NetBackup** を使用した **Microsoft Azure Stack VM** の保護

NetBackup と NetBackup 並列ストリームフレームワーク (PSF) を使用して、Azure Stack VM を保護できます。

次の図は、NetBackup によって Microsoft Azure Stack VM を保護する方法の概要を 示しています。

用語の定義も確認してください。p.10 の「[NetBackup](#page-9-0) for Microsoft Azure Stack の用 [語」](#page-9-0)を参照してください。

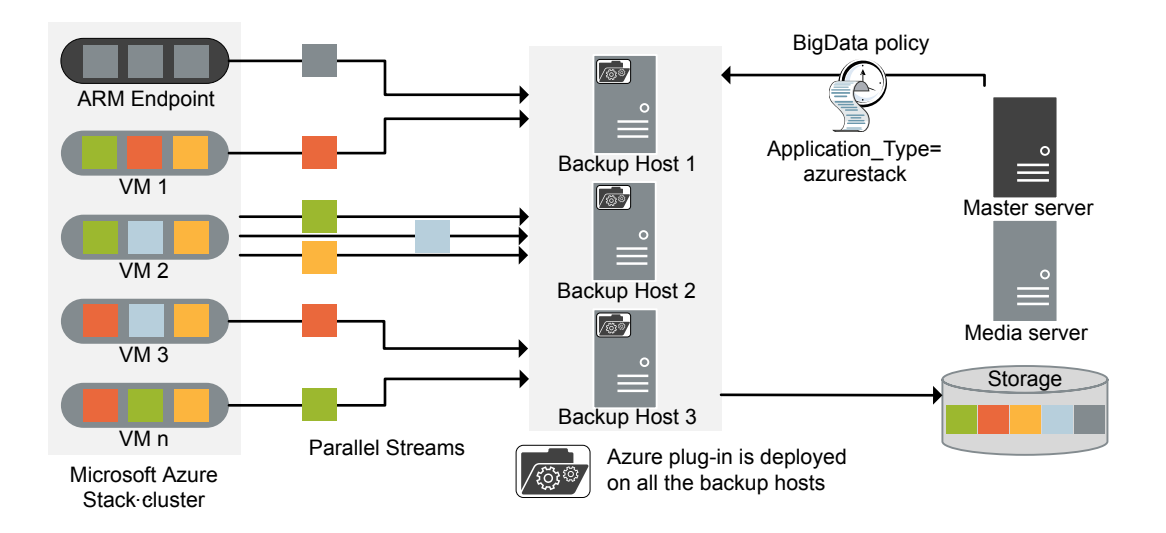

図 **1-1** アーキテクチャの概要

図では次の内容を説明しています。

■ VM は並列ストリームでバックアップされ、バックアップ時に NetBackup は VHD のブ ロブストレージデータをフェッチします。各バックアップホストは、1つまたは複数の VM に関連付けられたデータをフェッチします。バックアップホストが複数の場合は、 VMのセットが各バックアップホストに分散されます。ジョブの処理速度が、複数のバッ クアップホストと並列ストリームによって向上します。

メモ**:** 1 つの VHD のデータは、複数のバックアップホストで並行してフェッチされませ ん。

- Microsoft Azure Stack と NetBackup 間の通信は、Microsoft Azure Stack の NetBackup プラグインを使用して有効になります。 このリリースで、プラグインは個別に利用でき、すべてのバックアップホストにインストー ルする必要があります。
- NetBackup の通信のために、BigData ポリシーを構成する必要があります。ここで、 Application Type=azurestack を使用し、関連するバックアップホストを追加する必 要があります。
- NetBackup のメディアサーバー、クライアント、またはマスターサーバーをバックアッ プホストとして構成することができます。また、VM の数によっては、バックアップホスト

を追加または削除できます。バックアップホストをさらに追加することで使用環境の規 模を簡単に拡大できます。

NetBackup のメディアサーバーまたはクライアントをバックアップホストとして使用す ることをお勧めします。

<span id="page-7-0"></span>■ NetBackup 並列ストリームフレームワークにより、エージェントレスのバックアップが可 能で、バックアップとリストア操作はバックアップホストで実行します。Microsoft Azure Stack VM には、エージェントの占有域がありません。また、NetBackup は Microsoft Azure Stack のアップグレードやメンテナンスの影響を受けません。

## **Microsoft Azure Stack VM** のバックアップ

次の図は、バックアップフローの概要を示しています。

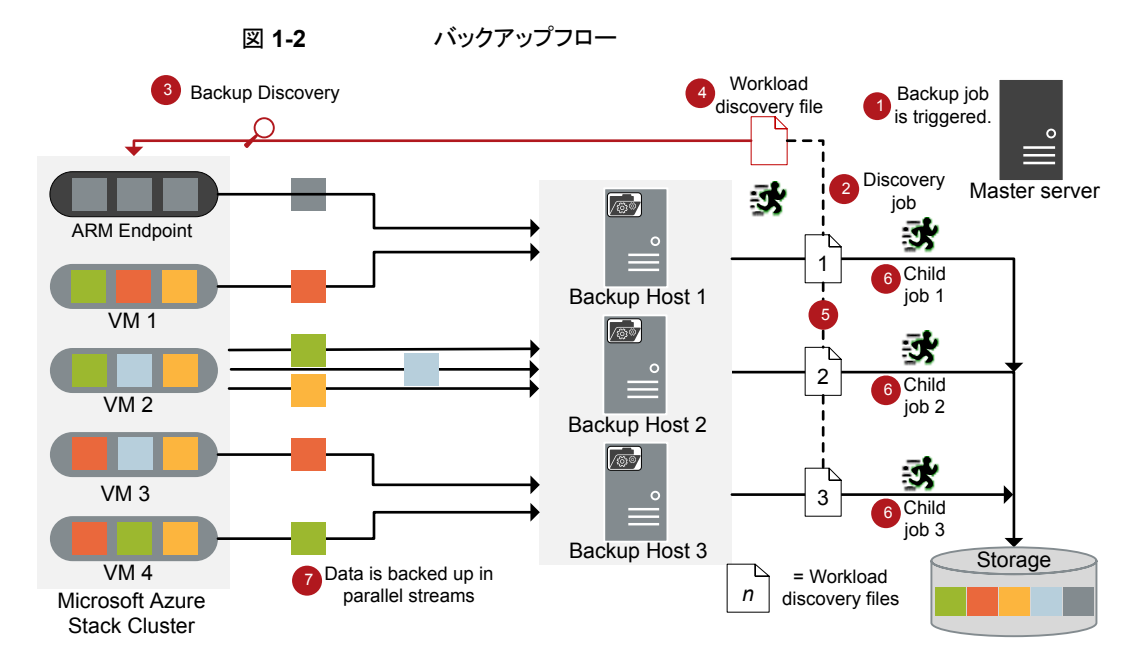

図では次の内容を説明しています。

- 1. スケジュールされたバックアップジョブはマスターサーバーからトリガされます。
- 2. Microsoft Azure Stack のバックアップジョブは複合ジョブです。バックアップジョブ がトリガされると、最初に検出ジョブが実行されます。
- 3. 検出中に、最初のバックアップホストが ARM (Azure Resource Manager) エンドポ イントと接続し、検出を実行して、バックアップする必要がある VM と関連するメタ データの詳細を取得します。
- 4. 作業負荷検出ファイルは、バックアップホストに作成されます。作業負荷検出ファイ ルには、さまざまな VM からバックアップする必要があるデータの詳細が含まれてい ます。
- 5. バックアップホストは、作業負荷検出ファイルを使用して、バックアップするデータの 詳細を取得します。個別の作業負荷検出ファイルは、バックアップホストごとに作成 されます。
- 6. バックアップホストごとに個別のバックアップジョブが実行されます。作業負荷分散 ファイルで指定されたデータがバックアップされます。
- 7. データブロックは、異なる VM から複数のバックアップホストに同時にストリームしま す。並列ストリーム数は、バックアップホストの数と同じです。

<span id="page-8-0"></span>すべての子ジョブが完了するまで、複合バックアップジョブは完了しません。

## **Microsoft Azure Stack VM** のリストア

リストアに使用されるのは、1 つのバックアップホストのみです。 次の図は、リストアフローの概要を示しています。

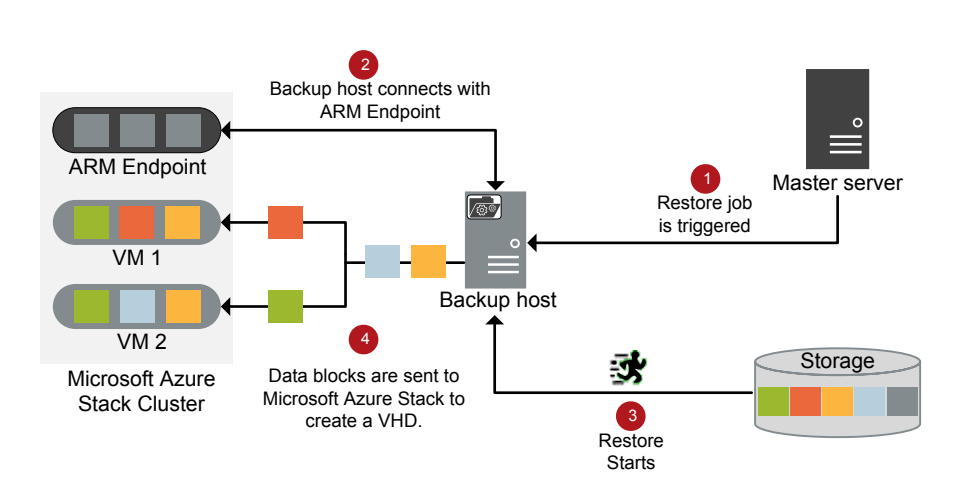

図 **1-3** リストアフロー

図では次の内容を説明しています。

- 1. マスターサーバーからのリストアジョブがトリガされます。
- 2. バックアップホストは、ARM (Azure Resource Manager) エンドポイント (ソースクラ イアント) に接続します。バックアップホストは宛先クライアントです。
- 3. ストレージメディアからの実際のデータリストアが開始されます。
- <span id="page-9-0"></span>4. データブロックは、VHD を作成するために Microsoft Azure Stack に送信されま す。VHD が作成された後、VM が作成されてインスタンス化されます。

## **NetBackup for Microsoft Azure Stack** の用語

次の表では、Microsoft Azure Stack の保護に NetBackup を使用するときに使われる 用語を定義しています。

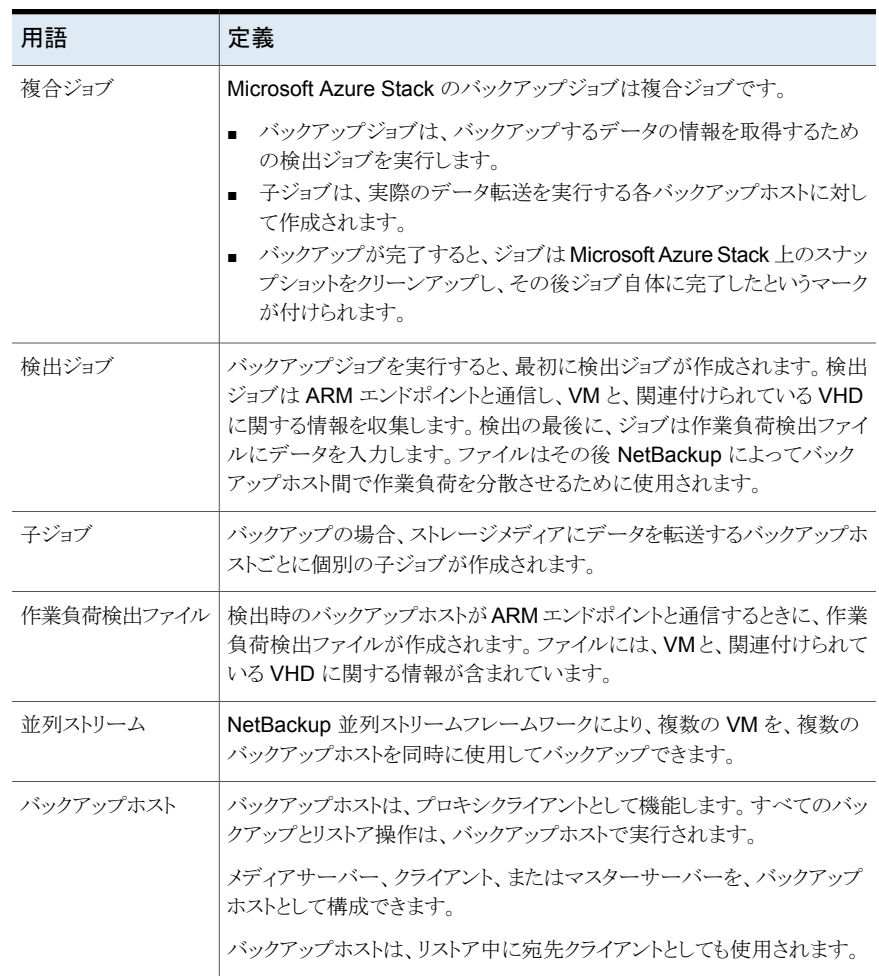

#### 表 **1-1** NetBackup の用語

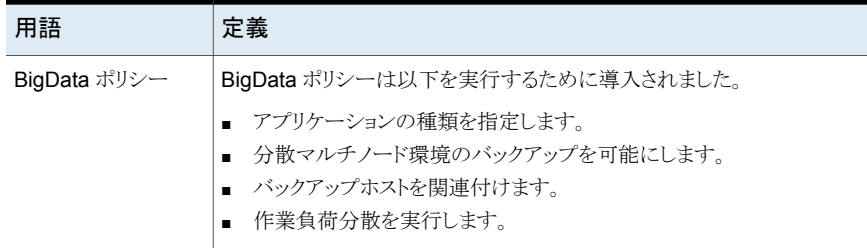

# **2**

# <span id="page-11-0"></span>**NetBackup 用の Microsoft** Azure Stack プラグインのイ ンストールと配備

この章では以下の項目について説明しています。

- Microsoft Azure [プラグインのインストールおよび配備について](#page-11-1)
- Microsoft Azure [プラグインをインストールするための前提条件](#page-12-0)
- [オペレーティングシステムとプラットフォームの互換性](#page-12-1)
- NetBackup 用の Microsoft Azure Stack [プラグインのライセンス](#page-12-2)
- [プラグインのダウンロード](#page-13-0)
- <span id="page-11-1"></span>Microsoft Azure Stack [を保護するための](#page-13-1) NetBackup の配備について
- Microsoft Azure Stack [プラグインのインストール](#page-14-0)
- NetBackup アプライアンスへの Microsoft Azure Stack [プラグインのインストール](#page-14-1)

## **Microsoft Azure** プラグインのインストールおよび配備 について

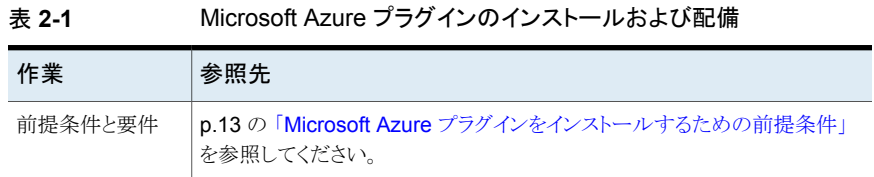

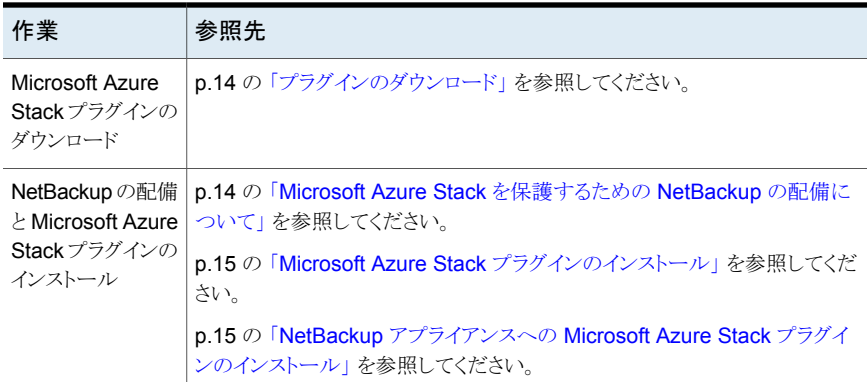

## **Microsoft Azure** プラグインをインストールするための 前提条件

<span id="page-12-0"></span>Microsoft Azure プラグインをインストールする前に、次の前提条件が満たされているこ とを確認してください。

- <span id="page-12-1"></span>■ p.13の[「オペレーティングシステムとプラットフォームの互換性」](#page-12-1) を参照してください。
- p.13 の「NetBackup 用の Microsoft Azure Stack [プラグインのライセンス」](#page-12-2) を参照 してください。

## オペレーティングシステムとプラットフォームの互換性

<span id="page-12-2"></span>必要に応じたバックアップホストの場合 (メディアサーバーまたは NetBackup アプライア ンス):

■ RHEL (Red Hat Enterprise Linux) 7.4 以降がサポート対象

## **NetBackup** 用の **Microsoft Azure Stack** プラグイン のライセンス

NetBackup 用 Microsoft Azure スタックプラグインを使用してバックアップおよびリストア 操作を実行するためのライセンス要件については、次のページを参照してください。

How to use [NetBackup](https://www.veritas.com/support/ja_JP/article.100040155) plug-ins and agents: download, install, and availability [information](https://www.veritas.com/support/ja_JP/article.100040155)

ライセンスを追加する方法に関する詳細情報を参照できます。

**『NetBackup [管理者ガイド](https://www.veritas.com/support/ja_JP/article.DOC5332) Vol. 1』を参照してください。** 

## プラグインのダウンロード

<span id="page-13-0"></span>ベリタスのサポートサイトから、次の NetBackup 用 Microsoft Azure Stack プラグイン パッケージをダウンロードできます。

NetBackup PSFAzureStack 8.1.2 linuxR x86.tar.gz

**Microsoft Azure** プラグインをダウンロードするには、次のようにします。

- **1** [https://www.veritas.com/support](https://www.veritas.com/support/en_US.html) サイトに移動します。
- **2** [ライセンス]をクリックします。Veritas Account にアクセスするために、Veritas Account Manager ページに接続されます。
- **3** ユーザークレデンシャルを入力して Veritas Account にアクセスします。ベリタスの 権利管理システムサイトに接続されます。
- **4** [資格]メニューで、資格 ID を使用して、NetBackup 用 Microsoft Azure Stack プ ラグインの次のファイルを見つけてダウンロードします。

NetBackup\_PSFAzureStack\_8.1.2\_linuxR\_x86.tar.gz

あるいは、[ダウンロード]メニューで、次のファイルを見つけます。

NetBackup\_PSFAzureStack\_8.1.2\_linuxR\_x86.tar.gz

ダウンロードに利用可能なソフトウェアまたはプラグインパッケージの一覧は、各アカ ウント内で資格に応じてユーザーアカウントごとに変わることがあります。

- <span id="page-13-1"></span>**5** [処理]列で、ダウンロードするソフトウェアまたはプラグインパッケージに対して、[ダ ウンロード]をクリックします。
- **6** 計画したバックアップホストのローカルディレクトリに、ダウンロードしたファイルを保 存します。

## **Microsoft Azure Stack** を保護するための **NetBackup** の配備について

Microsoft Azure Stack を配備するためのさまざまな方法で、次の手順を確実に実行し ます。

■ マルチノードの Microsoft Azure Stack クラスタを配備した場合は、NetBackup サー バーとバックアップホストをクラスタの外部に配備し、その上で接続を構成します。 p.16 の [第](#page-15-0)3章 を参照してください。

## **Microsoft Azure Stack** プラグインのインストール

<span id="page-14-0"></span>バックアップホストとして使用するすべてのクライアント上に Microsoft Azure Stack プラ グインをインストールする必要があります。

メモ**:** これらの操作を実行するホストのルート権限があることを確認します。

#### バックアップホストに **Microsoft Azure Stack** プラグインをインストールするには

**1** / ディレクトリに NetBackup\_PSFAzureStack\_8.1.2\_linuxR\_x86.tar.gz ファイ ルをコピーし、ファイルの内容を抽出します。

バックアップホストに次のファイルが抽出されます。

- NetBackup PSFAzureStack 8.1.2 linuxR x86/README
- NetBackup PSFAzureStack 8.1.2 linuxR x86/install
- NetBackup PSFAzureStack 8.1.2 linuxR x86/LICENSE
- NetBackup PSFAzureStack 8.1.2 linuxR x86/pkg.tar
- **2** ./install コマンドを実行します。

メモ**:** ベリタスライセンス契約に同意して、インストールを続行します。

次のファイルがバックアップホストにインストールされます。

/usr/openv/lib/psf-plugins/azurestack/ ディレクトリ内:

- libaapipgnazurestack.so
- libazurestorage.so.4
- <span id="page-14-1"></span>■ libazurestoragewrapper.so
- libcpprest.so.2.9
- version.txt

## **NetBackup** アプライアンスへの **Microsoft Azure Stack** プラグインのインストール

NetBackup アプライアンスに署名済み RPM を配備して、Microsoft Azure Stack プラ グインをインストールできます。NetBackup アプライアンスをバックアップホストとして使用 できます。

## <span id="page-15-0"></span>NetBackup と Microsoft Azure Stack の構成

この章では以下の項目について説明しています。

- NetBackup と Microsoft Azure Stack [の構成の概要](#page-15-1)
- [バックアップホストの管理](#page-17-0)
- NetBackup [管理者にアクセス権を付与するための](#page-18-1) Microsoft Azure Stack カスタム [ロールの追加](#page-18-1)
- azurestack.conf [構成ファイルを使用した](#page-22-0) Microsoft Azure プラグインの構成
- Microsoft Azure Stack [クレデンシャルを含むファイルの作成](#page-24-0)
- <span id="page-15-1"></span>NetBackup での Microsoft Azure Stack [クレデンシャルの追加](#page-28-0)
- NetBackup [ポリシーユーティリティを使用した](#page-30-0) Microsoft Azure Stack 用 BigData [ポリシーの作成](#page-30-0)

## **NetBackup** と **Microsoft Azure Stack** の構成の概要

次の表は、認証に必要な Microsoft Azure Stack 用 NetBackup の構成手順をリストし たものです。

| 手順                      | コンポーネント                                                                                             | 詳細                                                                                                    |
|-------------------------|----------------------------------------------------------------------------------------------------|----------------------------------------------------------------------------------------------------|
| 1                       | バックアップホスト                                                                                           | バックアップホストを作成して、NetBackupクライアントをバック<br>アップホストとして使用する場合はホワイトリストに追加します。                                                                                                    |
|                         |                                                                                                    | 詳しくは、次を参照してください。                                                                                                    |
|                         |                                                                                                    | p.18 の 「バックアップホストの管理」 を参照してください。<br>p.19の「NetBackupマスターサーバー上のバックアップホ<br>ストのホワイトリスト」を参照してください。                                                                                                    |
| $\mathfrak{p}$          | Microsoft Azure Stack の NetBackup の<br>カスタムロール                                                      | NetBackup 用 Microsoft Azure Stack で、VM をバックアップ<br>およびリストアするためのカスタムロールを作成します。                                                                                                    |
|                         |                                                                                                    | 詳しくは、次を参照してください。                                                                                                    |
|                         |                                                                                                    | p.19の「NetBackup 管理者にアクセス権を付与するための<br>Microsoft Azure Stack カスタムロールの追加」を参照してくだ<br>さい。                                                                                                    |
| 3                       | Microsoft Azure Stack のクレデンシャ<br>$\blacksquare$<br>ルファイル<br>Microsoft Azure Stack のプラグインの<br>構成ファイル | マスターサーバー上に、Azure Stack クレデンシャルを含ん<br>でいるファイルを作成します。<br>p.25の「Microsoft Azure Stack クレデンシャルを含むファ<br>イルの作成」を参照してください。<br>構成ファイルを使用して Microsoft Azure Stack プラグイン<br>を構成し、構成ファイルのパスをホワイトリストに追加します。<br>詳しくは、次を参照してください。<br>■ p.23 の「azurestack.conf 構成ファイルを使用した<br>Microsoft Azure プラグインの構成」を参照してくださ<br>$V_{0}$<br>■ p.24 の 「NetBackup マスターサーバー上の構成ファイ<br>ルパスのホワイトリスト」を参照してください。<br>Microsoft Azure Stack クレデンシャルを NetBackup に追<br>加して、通信を確立してデータを保護します。<br>詳しくは、次を参照してください。<br>p.29 の「NetBackup での Microsoft Azure Stack クレデ<br>ンシャルの追加」を参照してください。 |
| $\overline{\mathbf{4}}$ | BigData ポリシー                                                                                        | Microsoft Azure Stack 向けの BigData ポリシーを作成します。<br>詳しくは、次を参照してください。<br>p.31 の「NetBackup ポリシーユーティリティを使用した                                                                                                    |
|                         |                                                                                                    | Microsoft Azure Stack 用 BigData ポリシーの作成」を参照し<br>てください。                                                                                                    |

表 **3-1** Microsoft Azure Stack 用 NetBackup の構成手順

## バックアップホストの管理

<span id="page-17-0"></span>バックアップホストは、Microsoft Azure Stack のすべてのバックアップとリストア操作をホ ストするプロキシクライアントとして機能します。NetBackup 用 Microsoft Azure Stack プ ラグインの場合、バックアップホストは、Microsoft Azure Stack にインストールされている 独立したエージェントなしですべてのバックアップとリストア操作を実行します。

バックアップホストは、RHEL 7.4以降のコンピュータ上にある必要があります。NetBackup は、バックアップホストとして RHEL プラットフォームのみをサポートします。

バックアップホストを追加する前に、次の点を考慮します。

- バックアップ操作用に、1 つまたは複数のバックアップホストを追加できます。
- リストア操作用に、バックアップホストを1つだけ使用できます。
- マスターサーバー、メディアサーバー、またはクライアントが、バックアップホストの役 割を実行できます。

メモ**:** NetBackup のメディアサーバーまたはクライアントをバックアップホストとして使 用することをお勧めします。

- NetBackup 用 Microsoft Azure Stack プラグインは、すべてのバックアップホストに インストールされます。
- 複数のバックアップホストを使用する場合は、すべてのバックアップホストがメディア サーバーと通信していることを確認します。
- Azure Stack の ID プロバイダ
	- AAD (Azure Active Directory) ID プロバイダの場合、すべてのバックアップホス トで <https://login.microsoftonline.com>、Azure Resource Manager エンドポイ ント、または Azure ブロブストレージエンドポイントへの接続が必要です。ここで は、通信のためにポート 80 と 443 が必要になります。
	- Active Directory フェデレーションサービス (ADFS) ID プロバイダの場合、すべ てのバックアップホストで Azure Resource Manager エンドポイント、Azure ブロ ブストレージエンドポイント、またはADFSエンドポイントへの接続が必要です。こ こでは、通信ポート 80 と 443 が必要になります。

NetBackup 管理コンソールを使用して BigData ポリシーを構成している間に、バックアッ プホストを追加できます。

p.31 の 「NetBackup [ポリシーユーティリティを使用した](#page-30-0) Microsoft Azure Stack 用 BigData [ポリシーの作成」](#page-30-0)を参照してください。

## NetBackup マスターサーバー上のバックアップホストのホワイトリスト

<span id="page-18-0"></span>NetBackup クライアントをバックアップホストとして使用するには、それをホワイトリストに 載せる必要があります。NetBackup マスターサーバー上でホワイトリストへの追加手順を 実行します。

ホワイトリストは、ソフトウェアまたはアプリケーションが安全な実行を承認されていない限 り、それらを実行しないようにシステムを制限するセキュリティ手法です。

#### **NetBackup** マスターサーバー上のバックアップホストをホワイトリストに追加するには

- ◆ NetBackup マスターサーバー上で次のコマンドを実行します。
	- UNIX の場合

```
bpsetconfig -h masterserver
bpsetconfig> APP_PROXY_SERVER = clientname1.domain.org
bpsetconfig> APP_PROXY_SERVER = clientname2.domain.org
bpsetconfig>
UNTX システムの場合: <ctl-D>
```
■ Windows の場合 bpsetconfig -h *masterserver*

```
bpsetconfig> APP_PROXY_SERVER = clientname1.domain.org
bpsetconfig> APP_PROXY_SERVER = clientname2.domain.org
bpsetconfig>
Windows システムの場合: <Ctrl-Z>
```
このコマンドは *APP\_PROXY\_SERVER = clientname* エントリをバックアップ構成 (bp.conf) ファイルに設定します。

<span id="page-18-1"></span>*APP\_PROXY\_SERVER = clientname* について詳しくは、『*NetBackup* 管理者ガイド *Vol. 1*』の *NetBackup* クライアントの構成オプションのセクションを参照してください。

Veritas NetBackup [のドキュメント](https://www.veritas.com/content/support/en_US/DocumentBrowsing.html?product=NetBackup)

## **NetBackup** 管理者にアクセス権を付与するための **Microsoft Azure Stack** カスタムロールの追加

NetBackup では、Azure Stack サブスクリプションを保護するために、これらのサブスク リプションへのアクセス権が必要です。NetBackup 向けの Active Directory にカスタム ユーザーを作成し、そのユーザーにサブスクリプションにアクセスするためのロールを付 与する必要があります。ユーザーに共同所有者のロールを付与するか、バックアップやリ カバリのために必要なアクセス権を持つカスタムロールを作成できます。サブスクリプショ ンの所有者としての Azure Stack 管理者は、サブスクリプション用にカスタムロールを作 成できます。

NetBackup が必要とする最低限のアクセス権は次のとおりです。

- Microsoft.Compute/virtualMachines/\*
- Microsoft.Network/networkInterfaces/\*
- Microsoft.Network/networkSecurityGroups/join/action
- Microsoft.Network/networkSecurityGroups/read
- Microsoft.Network/publicIPAddresses/join/action
- Microsoft.Network/publicIPAddresses/read
- Microsoft.Network/publicIPAddresses/write
- Microsoft.Network/virtualNetworks/read
- Microsoft.Network/virtualNetworks/subnets/read
- Microsoft.Network/virtualNetworks/subnets/join/action
- Microsoft.Resources/subscriptions/resourceGroups/read
- Microsoft.Storage/storageAccounts/read
- Microsoft.Storage/storageAccounts/listKeys/action

カスタムロールを作成するには、次の手順を完了します。

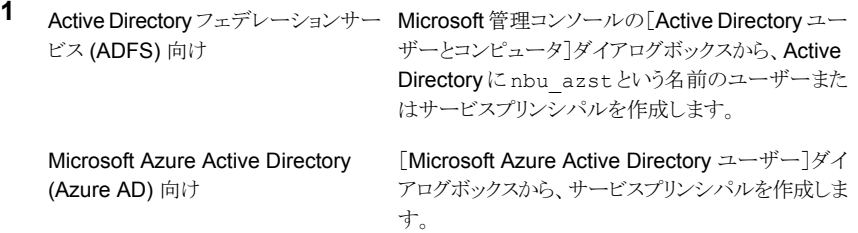

Azure Stack 用 PowerShell が配備された Windows コンピュータで、次の手順を 完了します。

詳しくは、

<https://docs.microsoft.com/ja-jp/azure/azure-stack/azure-stack-powershell-install> を参照してください。

**2** 新しいテキストファイル rbac\_NBU\_role.json を作成し、このファイルに次のスクリ プトを追加します。

```
{
"Name": "NBU BnR Role",
"IsCustom": true,
"Description": "Let's you perform backup and recovery of VMs",
"Actions": [
"Microsoft.Compute/virtualMachines/*",
"Microsoft.Network/networkInterfaces/*",
"Microsoft.Network/networkSecurityGroups/join/action",
"Microsoft.Network/networkSecurityGroups/read",
"Microsoft.Network/publicIPAddresses/join/action",
"Microsoft.Network/publicIPAddresses/read",
"Microsoft.Network/publicIPAddresses/write",
"Microsoft.Network/virtualNetworks/read",
"Microsoft.Network/virtualNetworks/subnets/read",
"Microsoft.Network/virtualNetworks/subnets/join/action",
"Microsoft.Resources/subscriptions/resourceGroups/read",
"Microsoft.Storage/storageAccounts/read",
"Microsoft.Storage/storageAccounts/listKeys/action"
],
"NotActions": [],
"AssignableScopes": [
"/subscriptions/{subscription_ID_1}"
"/subscriptions/{subscription_ID_2}"
.
.
]
}
```
メモ**:** 必要なサブスクリプションを AssignableScopes フィールドに追加して、それ らのサブスクリプションにカスタムロールが作成されるようにします。

たとえば、ファイルスニペットで *subscription\_ID\_1* と *subscription\_ID\_2* を持って いる実際のサブスクリプション ID で置き換えます。

- **3** 次のコマンドを実行します。
	- Add-AzureRMEnvironment -Name AzureStackAdmin -ArmEndpoint "*ArmEndpointValue*"

例: Add-AzureRMEnvironment -Name AzureStackAdmin -ArmEndpoint "*https://management.local.azurestack.external*"

- Add-AzureRmAccount -EnvironmentName "AzureStackAdmin"
- New-AzureRmRoleDefinition -InputFile "*<directory\_path>*¥rbac\_NBU\_role.json"

次の ARM エンドポイントを使用できます。

- プロバイダサブスクリプション
- テナントサブスクリプション
- **4** Microsoft Azure Stack のコンソールを開いて、次の手順を完了します。

1. [メニュー]をクリックして、NetBackup で保護するサブスクリプションを開きます。 [アクセス制御 (IAM)]、[役割]の順にクリックして、新しく作成したロールを表示しま す。

2. [サブスクリプション]、[アクセス制御 (IAM)]、[追加]の順にクリックします。[名前 の選択]フィールドで nbu\_azst ユーザー (ADFS) またはサービスプリンシパル (AAD) の表示名を追加し、[種類]フィールドで[ユーザー]を選択し、[役割]フィー ルドに新たに追加したロールを選択します。

<span id="page-22-0"></span>**5** nbu\_azst ユーザーまたはサービスプリンシパルを tpconfig コマンドに追加して バックアップを取得します。

p.29の「NetBackup での Microsoft Azure Stack [クレデンシャルの追加」](#page-28-0)を参照 してください。

## azurestack.conf 構成ファイルを使用した **Microsoft Azure** プラグインの構成

NetBackup マスターサーバーは、Microsoft Azure Stack との通信向けの構成を保存 するために、azurestack.conf ファイルを使用します。

azurestack.conf ファイルは /usr/openv/var/global ディレクトリ内に作成する必 要があります。

設定の定義は「属性 = 値」の形式にし、「=」の前後にスペースを 1 つずつ入れる必要が あります。

オプションと値では大文字と小文字が区別されます。

メモ**:** どのパラメータにも空白値は指定できません。指定するとバックアップジョブは失敗 します。

azurestack.conf ファイルの例を次に示します。

```
VM_STATE = Running
SNAPSHOT_RETRY_COUNT = <maximum_retries_count>
FETCH_STORAGE_KEYS = false
CA_FILE_PATH =
//directory_path_system_CA_certificate/certificate_name.crt
SNAPSHOT CLEANUP MIN = 720
```
- VM STATE の指定可能な値は Running、Deallocated、Stopped です。
- SNAPSHOT\_RETRY\_COUNT の値は、VM のスナップショットプロセスが失敗した場合の 再試行の最大回数を指定します。値は 3 を超えて指定できません。
- FETCH STORAGE KEYS の値は、Azure Stack のクレデンシャルファイルにアクセス キーを使用したストレージアカウントが必要かどうかを指定します。値には、true また は false を指定できます。値が true の場合は、クレデンシャルファイルにアクセス キーを使用したストレージアカウントは指定しないようにします。
- CA\_FILE\_PATH の値は、システム CA証明書のディレクトリパスと証明書の名前です。 たとえば、/etc/pki/tls/certs/ca-bundle.crt のようになります。このディレクト リパスは、すべてのシステム CA 証明書のデフォルトパスです。

<span id="page-23-0"></span>メモ**:** すべての VM のバックアップを取得する場合は、azurestack.conf ファイルに VM STATE を追加しないでください。

#### NetBackup マスターサーバー上の構成ファイルパスのホワイトリスト

構成ファイルを作成した後、NetBackup でバックアップ操作が正常に実行されるようにす るために、構成ファイルのパスをホワイトリストに追加する必要があります。NetBackup マ スターサーバー上でホワイトリストへの追加手順を実行します。

ホワイトリストは、ソフトウェアまたはアプリケーションが安全な実行を承認されていない限 り、それらを実行しないようにシステムを制限するセキュリティ手法です。

#### 構成ファイルのパスをホワイトリストに追加するには

NetBackup マスターサーバー上で次のコマンドを実行します。

**1** UNIX の場合:

```
bpsetconfig -h masterserver_name
bpsetconfig BPCD WHITELIST PATH = /usr/openv/var/qlobal/
```
コマンドラインを終了します。

**2** Windows の場合:

```
bpsetconfig -h masterserver_name
bpsetconfig BPCD_WHITELIST_PATH =
<install_dir>¥NetBackup¥var¥global¥
```
コマンドラインを終了します。

<span id="page-24-0"></span>BPCD WHITELIST PATH について詳しくは、『NetBackup 管理者ガイド Vol. 1』の NetBackup サーバーの構成オプションに関するセクションを参照してください。

## **Microsoft Azure Stack** クレデンシャルを含むファイル の作成

Microsoft Azure Stack と通信するために、プラグインに Microsoft Azure Stack クレデ ンシャルへのアクセス権が必要です。クレデンシャルは、NetBackup マスターサーバー 上のファイルに保存する必要があります。クレデンシャルは暗号化された形式で格納さ れ、プラグインは情報に安全にアクセスします。

Microsoft Azure Stack クレデンシャルを含むファイルをマスターサーバーに作成するに  $l +$ 

- マスターサーバー上の任意の場所に、JSON 形式のファイルを作成します。 たとえば、azurestack.creds という名前のファイルを /usr/openv/var/global/ ディレクトリに作成できます。
- ファイルを開いて次の内容を追加します。

```
{
"IdentityProvider":"ADFS",
"TenantId":"tenant.domain.com",
"ClientId":"1950a258-227b-4e31-a9cf-717495945fc2",
"ClientSecret":"client_secret",
"AuthResource":
"https://management.adfs.azurestack.local/metadata/a6ad92e4-5b80-4c88-b84f-a7f25c12ba27",
"teststorageac1":
"9ghIt35bQeSvjZxXUPj8LinMs6aXPb2tMFjXVIG6N2v2FO6LRg+HzLz2LX1xR/qRkQYwNPIaE/v+QnUovzaKpQ==",
"rg1disks540":
"R6Lu3buXZ4HVtRTrNEHzzJqo2gShjQytfjX1hRkvfqMVWnvKWmEt2CUfmhlbxI7JCE0Gh5TKA9r3I88eit2FdA==",
"StorageAccount3":"asasdlfkjaasdfasdfasdfasdf09sd8fhaopisdfbanpsdf98asdfpusadf====",
"StorageAccount11":"90asdfasdfasdfasd-98fha-sdf98asdb-fau9bsdf-auy8svfasd==",
"StorageAccount19":"90asdfasdfasdfasd-98fha-sdf98asdb-fau9bsdf-auy8svfasd==",
"StorageAccount121":"90asdfasdfasdfasd-98fha-sdf98asdb-fau9bsdf-auy8svfasd==",
"StorageAccount13":"90asdfasdfasdfasd-98fha-sdf98asdb-fau9bsdf-auy8svfasd==",
"StorageAccount14":"90asdfasdfasdfasd-98fha-sdf98asdb-fau9bsdf-auy8svfasd==",
"StorageAccount12":"90asdfasdfasdfasd-98fha-sdf98asdb-fau9bsdf-auy8svfasd=="
...
}
```
メモ**:** StorageAccount の詳細は、FETCH\_STORAGE\_KEYS = false の場合は表示 されません。

#### オプション **ID** プロバイダ 説明

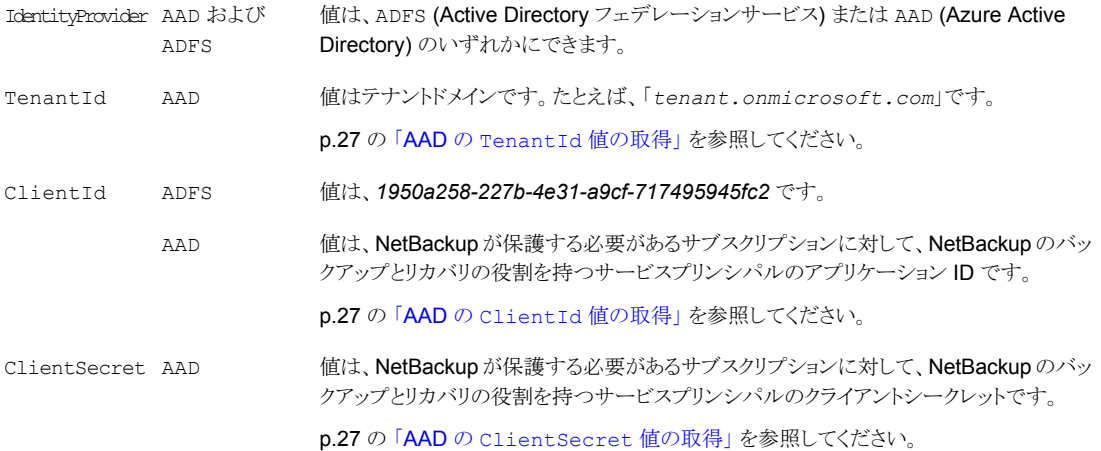

#### オプション **ID** プロバイダ 説明

Web ブラウザで次の URL を開いて取得できる、キーオーディエンスの値です。 https://managment.{*region*}.{*azurestackFQDN*}/metadata/endpoints?api-version=2015-01-01 次に例を示します。 *https://management.eng.azurestack.veritas.com/metadata/endpoints?api-version=2015-01-01* URL は、キーオーディエンスの値である JSON 値を返します。 AuthResource AAD および ADFS アクセスキーを持つストレージアカウントです。 azurestack.conf ファイル内の fetchStorageKeys の値が *false* の場合は、この StorageAccount AAD および ADFS

#### <span id="page-26-0"></span>**AAD** の **TenantId** 値の取得

1. <https://portal.azure.com> にサインインします。

オプションを追加する必要があります。

<span id="page-26-1"></span>2. [Azure Active Directory]、[プロパティ]の順に選択して、[ディレクトリID]が TenantId のものを探します。

#### **AAD** の **ClientId** 値の取得

ClientId値を取得するには、新しいサービスプリンシパルを作成するか、既存のサービ スプリンシパルを使用します。

- 1. <https://portal.azure.com> にサインインします。
- 2. [Azure Active Directory]、[アプリの登録]の順に開きます。
- 3. [名前またはアプリ ID で検索]フィールドで、*NBU-ASTK-1* を検索し、結果からサー ビスプリンシパルの[表示名]をクリックします。
- <span id="page-26-2"></span>4. ClientID を取得するための、次の手順のいずれかを使用します。
	- 「設定]を開いて、「アプリケーション ID]が ClientId のものを特定してコピーし ます。
	- [プロパティ]を開いて、[アプリケーション ID]が ClientId のものを特定してコ ピーします。

#### **AAD** の **ClientSecret** 値の取得

ClientSecret 値を取得するには、新しいサービスプリンシパルを作成するか、既存の サービスプリンシパルを使用します。

- 1. <https://portal.azure.com> にサインインします。
- 2. [Azure Active Directory]、[アプリの登録]、[新しいアプリケーションの登録]の順 に開きます。

3. [名前]が *NBU-ASTK-1* のアプリケーションを作成します。

[アプリケーションの種類]に[Web アプリケーション/API]を選択します。

[サインオン URL]を *https://astk.nbu.com* として入力します。

[作成]をクリックします。

- 4. 「Azure Active Directory]、「アプリの登録]の順に開きます。
- 5. [名前またはアプリ ID で検索]フィールドで、*NBU-ASTK-1* を検索し、結果からサー ビスプリンシパルの[表示名]をクリックします。
- 6. [設定]、[キー]の順に開いて、次のように新しいパスワード情報を追加して保存し ます。

[説明]: *Credential\_1*

[有効期限]: なし

[値]: seedvalue\_1

<span id="page-27-0"></span>7. 表示される[値]は、ClientSecret です。値は 1 回だけ表示されます。ウィンドウを 閉じると、値は再度表示されません。

#### Microsoft Azure Stack との通信のためのプロキシ設定の構成

バックアップホストがインターネットに接続できるように、ネットワークにプロキシ設定が必 要な場合、次の方法のいずれかを使用します。

- プロキシ URL、ポート番号、ユーザー名とパスワードを次の形式で指定する標準的 な環境変数 https\_proxy を使用します (単純な構成)。 https\_proxy=https://USERNAME:PASSWORD@PROXYIP\_HOSTNAME:PROXYPORT
- NetBackup Azure Stack プラグインに別のプロキシが必要な場合、または https\_proxy 変数を使用しない場合、次のプロキシ詳細をクレデンシャルファイル 内に追加できます。

キー しゅうしゃ おりの おりだい おおし 説明 かいきん かいきょう かいきょう

プロキシ URL とポート番号を指定し、インター ネット経由で AAD 認証サービスと login.microsoftonline.com に接続し ます。たとえば、 https://myproxyInternet.com:8000 です。 InternetProxyUrl 必要に応じて、プロキシインターネットURLを 認証するユーザー名を指定します。 InternetProxyUsername

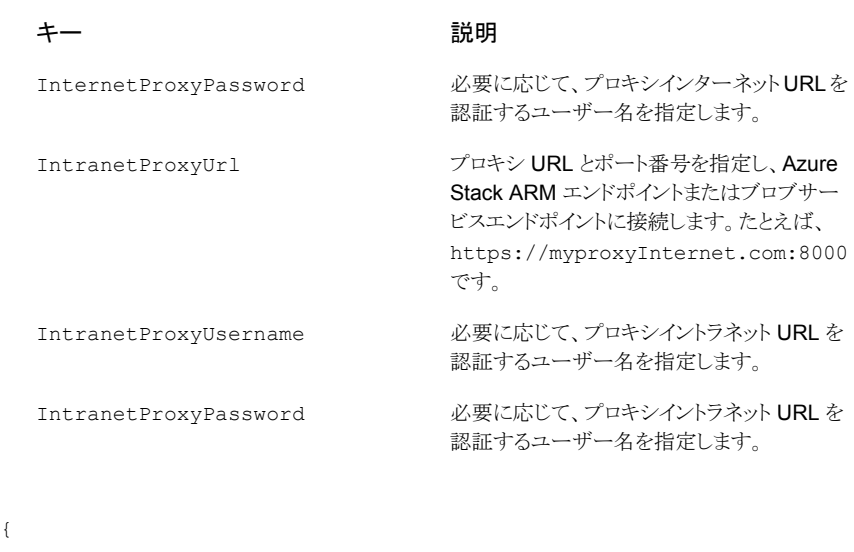

```
"IdentityProvider":"AAD",
"TenantId":"tenant.domain.com",
"ClientId":"1950a007-227b-4e31-a9cf-717495945fc2",
"ClientSecret":"client_secret",
"AuthResource": "https://management.adfs.azurestack.local/metadata/
a6ad92e4-5b80-4c88-b055-a7f25c12ba27",
"InternetProxyUrl":"proxy.domain.com:8080",
"InternetProxyUsrename":"myusername",
"InternetProxyPassword":"mypassword"
}
```
## **NetBackup** での **Microsoft Azure Stack** クレデンシャ ルの追加

正常なバックアップとリストア操作のために Microsoft Azure Stack クラスタと NetBackup との間でシームレスな通信を確立するには、Microsoft Azure Stack クレデンシャルを NetBackup マスターサーバーに追加して更新する必要があります。

tpconfig コマンドを使用して、NetBackup マスターサーバーでクレデンシャルを追加し ます。

tpconfig コマンドについて詳しくは、『 NetBackup [コマンドリファレンスガイド』](https://www.veritas.com/content/support/ja_JP/DocumentBrowsing.html?product=NetBackup)を参照し てください。

#### **NetBackup** でクレデンシャルを追加するには

**1** 次のディレクトリパスから tpconfig コマンドを実行します。

UNIX システムでは、/usr/openv/volmgr/bin/

**2** 次のコマンドを各パラメータに適切な値を入力して実行し、Microsoft Azure Stack クレデンシャルを追加します。

```
tpconfig -add -application_server_user_id user_ID
-application type application type -application server
application_server_name -password password_of_the_nbu_azst_user
-application_server_conf "/usr/<file_path>/azurestack.creds"
```
■ AAD の場合、NetBackup は clientID と clientSecret を使用するため、 -application server user id の値を dummy として入力し、-password の 値を dummy として入力します。

メモ**:**追加するユーザーは、保護するサブスクリプションの共同所有者権限を持って いる必要があります。

次に例を示します。

```
tpconfig -add -application_server_user_id example_user_ID
-application_type azurestack -application_server
application_server_name -password password_of_the_nbu_azst_user
-application_server_conf "/usr/openv/var/global/azurestack.creds"
```
ここで、数値 8 は、Mi**crosoft Azure Stack** に対応する -application\_type パラ メータにも指定できます。

**3** tpconfig -dappservers コマンドを実行し、NetBackup マスターサーバーに追 加された Azure クレデンシャルがあることを確認します。

例として、サンプル出力を示します。

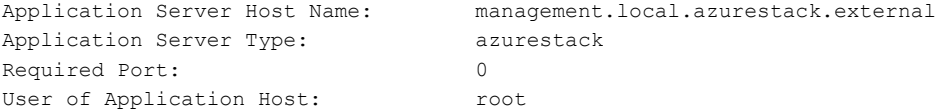

- **4** tpconfig を使用してクレデンシャルを追加したら、クレデンシャルファイルを */usr/<file\_path>/azurestack.creds* の場所から削除できます。
- **5** 次のコマンドを実行して、tpconfig クレデンシャルを更新または削除します。
	- 削除 (Delete)

tpconfig -delete -application\_server\_user\_id *user\_ID* -application type *application* type -application server *application\_server\_name* -password *password\_of\_the\_nbu\_azst\_user* -application\_server\_conf "*/usr/<file\_path>/azurestack.creds*"

#### ■ 更新 (Update)

クレデンシャルファイル内の属性またはオプションを変更するには、クレデンシャ ルを更新し、tpconfig -update コマンドを使用します。

<span id="page-30-0"></span>tpconfig -update -application\_server\_user\_id *user\_ID* -application type *application* type -application server *application\_server\_name* -password *password\_of\_the\_nbu\_azst\_user* -application\_server\_conf "/usr/<file\_path>/azurestack.creds"

## **NetBackup**ポリシーユーティリティを使用した**Microsoft Azure Stack** 用 **BigData** ポリシーの作成

次の手順を実行して、NetBackup ポリシーユーティリティを使用し、BigData ポリシーを 作成します。

#### **NetBackup** ポリシーユーティリティを使用して **BigData** ポリシーを作成するには

- **1** NetBackup 管理コンソールの左ペインで、[NetBackup の管理 (NetBackup Management)]>[ポリシー (Policies)]を展開します。
- **2** [処理 (Actions)]メニューで「新規 (New)]>「ポリシー (Policy)]をクリックします。
- **3** 新しいポリシー用の一意の名前を[新しいポリシーの追加 (Add a New Policy)]ダ イアログボックスに入力します。

[OK]をクリックします。

- **4** [属性 (Attributes)]タブで、ポリシー形式に[BigData]を選択します。
- **5** [属性 (Attributes)]タブには、BigData ポリシー形式のストレージユニットを選択し ます。
- **6** [スケジュール (Schedules)]タブで[新規 (New)]をクリックして、新しいスケジュー ルを作成します。

BigDataポリシー向けに完全バックアップのスケジュールを作成できます。スケジュー ルを設定すると、Microsoft Azure データは、ユーザーがそれ以上介入しなくても、 設定されたスケジュールに従って自動的にバックアップされます。

**7** [クライアント (Clients)]タブで、ARM エンドポイントの IP アドレスまたはホスト名を 入力します。

次の ARM エンドポイントを追加できます。

■ プロバイダサブスクリプション

- テナントサブスクリプション
- **8** [バックアップ対象 (Backup Selections)]タブで、次のようにパラメータとその値を入 力します。
	- *Application\_Type=azurestack* これらのパラメータ値では、大文字と小文字が区別されます。
	- *Backup\_Host=IP\_address or FQDN* 複数のバックアップホストを指定できます。
	- バックアップする資産の指定
		- サブスクリプションのすべての VM の場合: /Subscription ID
		- リソースグループ内のすべての VM の場合: /Subscription ID/Resource *Group*
		- 1つの VM の場合: /Subscription *ID/Resoutrce Group/VM Name*

**メモ: BigData ポリシーを Application Type = azurestack で定義するときに** バックアップ対象に対して指定されるディレクトリまたはフォルダには、名前にス ペースまたはカンマを含めることはできません。

**9** [OK]をクリックして、変更を保存します。

# **4**

## <span id="page-32-0"></span>Microsoft Azure Stack の バックアップとリストアの実 行

この章では以下の項目について説明しています。

- **Microsoft Azure** [仮想マシンのバックアップについて](#page-32-1)
- Microsoft Azure Stack [の仮想マシンのリストアについて](#page-33-0)
- [バックアップ、アーカイブおよびリストアインターフェースからの](#page-34-0) Microsoft Azure Stack VM [のリストアシナリオについて](#page-34-0)
- 同じ場所にある Microsoft Azure Stack VM [のバックアップ、アーカイブおよびリスト](#page-36-0) [アインターフェースを使用したリストア](#page-36-0)
- 同じ場所にある Microsoft Azure Stack VM の bprestore [コマンドを使用したリストア](#page-37-0)
- <span id="page-32-1"></span>■ [変更したメタデータを代替の場所に持つ](#page-39-0) Microsoft Azure Stack VM のバックアッ [プ、アーカイブおよびリストアインターフェースを使用したリストア](#page-39-0)
- [変更したメタデータと代替の場所を持つ](#page-42-0) Microsoft Azure VM の bprestore コマンド [を使用したリストア](#page-42-0)

## **Microsoft Azure** 仮想マシンのバックアップについて

バックアップジョブはスケジュール設定して実行することもできれば、手動で実行すること もできます。『NetBackup [管理者ガイド](https://www.veritas.com/support/en_US/article.000003214) Vol. 1』を参照してください。

バックアップ処理の概要については、p.8 の 「Microsoft Azure Stack VM [のバックアッ](#page-7-0) [プ」](#page-7-0) を参照してください。 を参照してください。

バックアッププロセスは、次のステージで構成されます。

- 1. 事前処理:事前処理のステージでは、BigData ポリシーで構成した最初のバックアッ プホストが検出をトリガします。この段階では、VM と関連するメタデータがバックアッ プ用に検出されします。
- <span id="page-33-0"></span>2. データ転送: データ転送処理中には、バックアップホストごとに 1 つの子ジョブが作 成されます。

## **Microsoft Azure Stack** の仮想マシンのリストアについ て

NetBackup のバックアップ、アーカイブおよびリストアコンソールを使用して、リストア操作 を管理します。

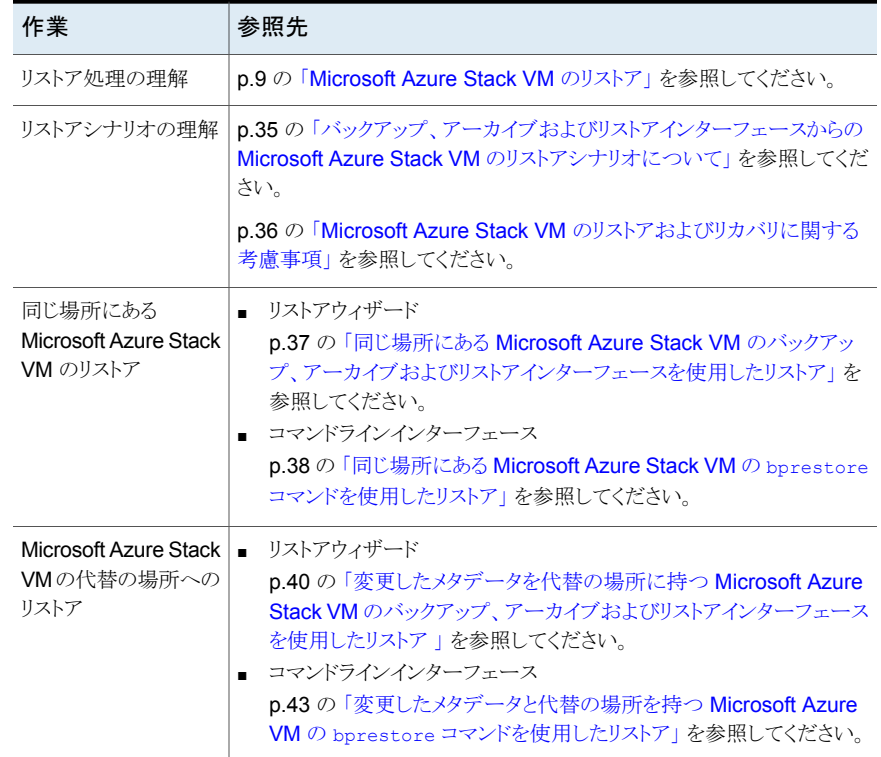

#### 表 **4-1** Microsoft Azure データのリストア

## バックアップ、アーカイブおよびリストアインターフェース からの **Microsoft Azure Stack VM** のリストアシナリオ について

<span id="page-34-0"></span>バックアップ、アーカイブおよびリストアインターフェースから Microsoft Azure Stack VM をリストアする場合は、次のシナリオが可能です。

| シナリオ                                                                                                    | [マークされたファイルのリストア (Restore<br>Marked Files)]ダイアログボックスのオプ<br>ション |  |  |
|----------------------------------------------------------------------------------------------------|----------------------------------------------------------------|--|--|
| 既存の構成を持つ Microsoft Azure Stack VM<br>の同じ場所へのリストア(サブスクリプション IDと<br>リソースグループ)                                                               | 元の位置にすべてをリストア                                                  |  |  |
| 既存の構成を持つ Microsoft Azure Stack VM<br>の代替の場所へのリストア (サブスクリプション<br>ID とリソースグループ)<br><b>メモ:</b> このオプションを選択するときは、VMName<br>属性のみを変更することをお勧めします。 | すべてを異なる位置にリストア(既存の構造を維<br>持)                                   |  |  |
| 構成を変更した Microsoft Azure Stack VM の<br>リストア (VM メタデータと場所を含む)                                                                               | 個々のディレクトリやファイルを異なる位置にリス<br>トア                                  |  |  |

表 **4-2** VM リストアのオプション

オプションは、バックアップ、アーカイブおよびリストアインターフェースに詳細を入力し、 「マークされたファイルのリストア (Restore Marked Files)]ダイアログボックスに進むと利 用可能になります。

#### 図 **4-1** [マークされたファイルのリストア (Restore Marked Files)]ダイアロ グボックスのリストアオプション

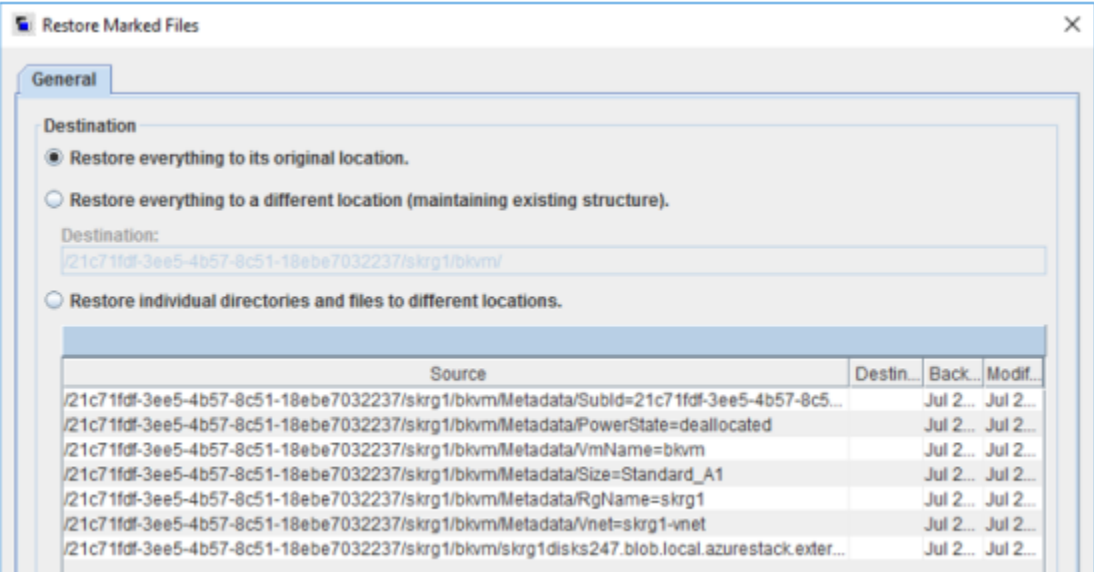

### Microsoft Azure Stack VM のリストアおよびリカバリに関する考慮事項

- <span id="page-35-0"></span>■ NetBackup が VM データのリストア処理をトリガし、操作が成功すると、NetBackup に成功の状態が表示されます。Azure Stack ポータルを使用して、VM の作成プロ セスを監視します。
- VM のリカバリ操作が失敗した場合、リストア中に作成されたリソースを手動で削除す る必要があります。このリソースには IP アドレス、NIC、OS、およびデータディスクが 含まれる場合があります。
- VM が元の場所にまだ存在する場合は、同じ名前の VM をリストアできません。
- VMをリカバリするには、NetBackupの役割に、指定したサブスクリプションとリソース グループに対するアクセス権が必要です。
- NetBackup では、次の VM のプロパティをリカバリできます。
	- タグ
	- OS 診断の設定
- その他のプロパティや構成設定については、リカバリが完了した後に手動で適用す る必要があります。
- リカバリ中、ホスト名は変更されず、バックアップされる VM と同じままになります。 VM にログオンし、OS コマンドを使用して、ホスト名を変更する必要があります。
- 元の場所にリストアするときは、新しいネットワーク構成が作成されます。1 つの NIC が作成され、バックアップ中に VM が接続されていた仮想ネットワークに接続されま す。この手順の結果、MAC アドレスと IP アドレスは変更されます。
- VMリカバリ操作中に構成を更新する場合、VMName を変更するオプションを選択す る必要があります。
- VM リカバリ操作中に構成を更新する場合、VM とは異なるリソースグループに属す るリソースグループまたはネットワークセキュリティグループを次のように指定できます。

Vnet=<*ResourceGroup\_Name*>/<*virtual\_network\_Name*> Nsg=<*ResourceGroup\_Name*>/<*NetworkSecurityGroup\_Name*>

<span id="page-36-0"></span>*ResourceGroup\_Name* が指定されず、仮想ネットワークまたは NetworkSecurityGroup 名がバックアップされる VM と同じ場合、バックアップ時の 仮想ネットワークまたは NetworkSecurityGroup がリカバリ操作中に使用されます。 それ以外の場合、指定された仮想ネットワークが、VM と同じリソースグループに属す ると見なされます。

## 同じ場所にある **Microsoft Azure Stack VM** のバック アップ、アーカイブおよびリストアインターフェースを使用 したリストア

このトピックでは、NetBackup 管理コンソールのバックアップ、アーカイブおよびリストアイ ンターフェースを使用して、同じ Microsoft Azure Stack 上の Microsoft Azure Stack をリストアする方法について説明します。

リストアを実行するために **NetBackup** 管理コンソールのバックアップ、アーカイブおよ びリストアインターフェースを使用するには

- **1** バックアップ、アーカイブおよびリストアインターフェースを開きます。
- **2** [NetBackup マシンおよびポリシー形式の指定]ウィザードで、リストアのソースと宛 先の詳細を入力します。
	- リストア操作を実行するソースとして Microsoft Azure アプリケーションエンドポ イントを指定します。 [リストアのソースクライアント (Source client for restores)]リストから、必要なア プリケーションサーバーを選択します。
	- バックアップホストを宛先クライアントとして指定します。 「リストアの宛先クライアント]リストから、必要なバックアップホストを選択します。 バックアップホストが VM をバックアップしたメディアサーバーの場合、リストアは より短時間になります。
- 「NetBackup マシンおよびポリシー形式の指定]ウィザードで、リストアのポリシー 形式の詳細を入力します。 「リストアのポリシー形式「リストから、リストアのポリシー形式として BigData を選 択します。 [OK]をクリックします。
- **3** データセット全体をリストアする適切な日付範囲を選択します。
- **4** [ディレクトリの参照]で、参照するパスとしてルートディレクトリ (「/」) を指定します。
- **5** [ファイル]メニュー (Windows の場合) または[処理]メニュー (UNIX の場合) から、 [NetBackup マシンおよびポリシー形式の指定]を選択します。
- **6** [バックアップ履歴]に移動し、リストアするバックアップイメージを選択します。
- **7** [ディレクトリ構造]ペインで、[ディレクトリ]を展開します。

そのディレクトリの下にある後続のすべてのファイルとフォルダが、[選択されたディ レクトリの内容]ペインに表示されます。

- **8** [選択されたディレクトリの内容 (Contents of Selected Directory)]ペインで、リスト アする Microsoft Azure VM にチェックマークを付けます。
- **9** [リストア]をクリックします。
- **10** [マークされたファイルのリストア]ダイアログボックスで、要件に応じてリストアの宛先 を選択します。
	- バックアップを実行したのと同じ場所にファイルをリストアするには、「元の位置に すべてをリストア (Restore everything to its original location)]を選択します。

メモ**:** リストアシナリオについて詳しくは、p.35 の [「バックアップ、アーカイブおよびリ](#page-34-0) [ストアインターフェースからの](#page-34-0) Microsoft Azure Stack VM のリストアシナリオについ [て」](#page-34-0) を参照してください。 を参照してください。

- <span id="page-37-0"></span>**11** [リストアの開始]をクリックします。
- **12** VM がリストアされてインスタンス化されたことを確認します。

## 同じ場所にある **Microsoft Azure Stack VM** の bprestore コマンドを使用したリストア

bprestore コマンドを使用して、同じリソースグループ内の Microsoft Azure Stack VM をリストアできます。

bprestore コマンドを実行すると、1 つのバックアップ済みまたはアーカイブ済みファイ ル、またはリストで指定した複数のファイルをリストアできます。リストア先のディレクトリを指

定することもできます。ディレクトリ名を含める場合、bprestore を実行すると、そのディレ クトリのすべてのファイルおよびサブディレクトリのリストアが行われます。

感嘆符 (!) をファイルパスまたはディレクトリパスの前に付けることによって、すでにリスト アに含まれているファイルまたはディレクトリのパスをエクスクルードできます (NDMP リス トアには適用されません)。たとえば、エクスクルード機能はディレクトリの一部をリストアか らエクスクルードする場合に有効です。

#### バックアップの場所と同じ場所に **Microsoft Azure** データをリストアするには

- **1** Windows または UNIX システムのどちらを使用しているかに応じて、管理者または root ユーザーとしてログインします。
- **2** NetBackup マスターサーバー上で、適切な値を指定して、次のコマンドを実行しま す。

bprestore -S *master\_server* -D *backup\_host*-C *client* -t 44 -L *progress log* -f *listfile* | *filenames* "*/subscription ID/resource group/VmName*"

#### 手順の詳細:

```
-S master server
```
このオプションでは、NetBackup マスターサーバー名を指定します。

-D backup host

バックアップホストの名前を指定します。

-C client

ファイルのリストア元のバックアップまたはアーカイブの検索に使用するソースとして、 設定サーバーを指定します。この名前は、NetBackup カタログに表示される名前と 一致している必要があります。

-f listfile

このオプションでは、リストアするファイルのリストを含むファイル (listfile) を指定 します。このオプションは、ファイル名オプション (filenames) の代わりに使用でき ます。listfile では、各ファイルパスを個別の行に指定する必要があります。

-L progress\_log

このオプションでは、進捗情報を書き込むホワイトリストファイルパスの名前を指定し ます。

-t 44

ポリシー形式として BigData を指定します。

"*/subscription ID/resource group/VmName*"

リストアする Microsoft Azure Stack VM を指定します。

第4章 Microsoft Azure Stack のバックアップとリストアの実行 | 40 変更したメタデータを代替の場所に持つ **Microsoft Azure Stack VM** のバックアップ、アーカイブおよびリストアインターフェー スを使用したリストア

## 変更したメタデータを代替の場所に持つ **Microsoft Azure Stack VM** のバックアップ、アーカイブおよびリス トアインターフェースを使用したリストア

<span id="page-39-0"></span>NetBackup では、Microsoft Azure Stack VM を別のリソースグループにリストアするか、 VM のメタデータを変更して、同じリソースグループにリストアできます。この種類のリスト ア方法は、リダイレクトリストアと呼ばれます。

このトピックでは、NetBackup 管理コンソールのバックアップ、アーカイブおよびリストアイ ンターフェースを使用して、Microsoft Azure Stack 上の代替の場所または別のリソース グループに変更したメタデータを持つ Microsoft Azure Stack VM をリストアする方法に ついて説明します。

#### リストアを実行するために **NetBackup** 管理コンソールのバックアップ、アーカイブおよ びリストアインターフェースを使用するには

- **1** バックアップ、アーカイブおよびリストアインターフェースを開きます。
- **2** [NetBackup マシンおよびポリシー形式の指定]ウィザードで、リストアのソースと宛 先の詳細を入力します。
	- リストア操作を実行するソースとして Microsoft Azure アプリケーションエンドポ イントを指定します。 「リストアのソースクライアント (Source client for restores)」リストから、必要なア プリケーションサーバーを選択します。
	- バックアップホストを宛先クライアントとして指定します。 「リストアの宛先クライアント]リストから、必要なバックアップホストを選択します。
	- 「NetBackup マシンおよびポリシー形式の指定]ウィザードで、リストアのポリシー 形式の詳細を入力します。 「リストアのポリシー形式」リストから、リストアのポリシー形式として BigData を選 択します。 [OK]をクリックします。
- **3** データセット全体をリストアする適切な日付範囲を選択します。
- **4** [ディレクトリの参照]で、参照するパスとしてルートディレクトリ (「/」) を指定します。
- **5** [ファイル]メニュー (Windows の場合) または[処理]メニュー (UNIX の場合) から、 [NetBackup マシンおよびポリシー形式の指定]を選択します。
- **6** [バックアップ履歴]に移動し、リストアするバックアップイメージを選択します。
- **7** [ディレクトリ構造]ペインで、[ディレクトリ]を展開します。

そのディレクトリの下にある後続のすべてのファイルとフォルダが、[選択されたディ レクトリの内容]ペインに表示されます。

第 4 章 Microsoft Azure Stack のバックアップとリストアの実行 41 変更したメタデータを代替の場所に持つ **Microsoft Azure Stack VM** のバックアップ、アーカイブおよびリストアインターフェー スを使用したリストア

> **8** リストアする VM を選択します。ストレージアカウントのディレクトリが選択されている ことを確認します。

次に例を示します。

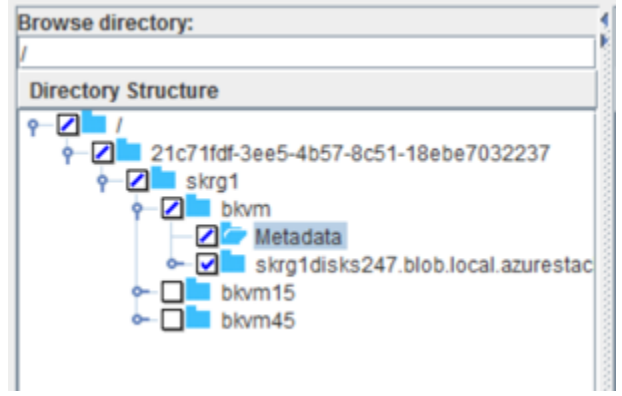

#### 第 4 章 Microsoft Azure Stack のバックアップとリストアの実行 42 変更したメタデータを代替の場所に持つ **Microsoft Azure Stack VM** のバックアップ、アーカイブおよびリストアインターフェー スを使用したリストア

**9** 選択した[メタデータ (Metadata)]ディレクトリをクリックし、[選択されたディレクトリの 内容 (Contents of Selected Directory)]ペインで、変更するメタデータを選択しま す。

次のメタデータを変更できます。

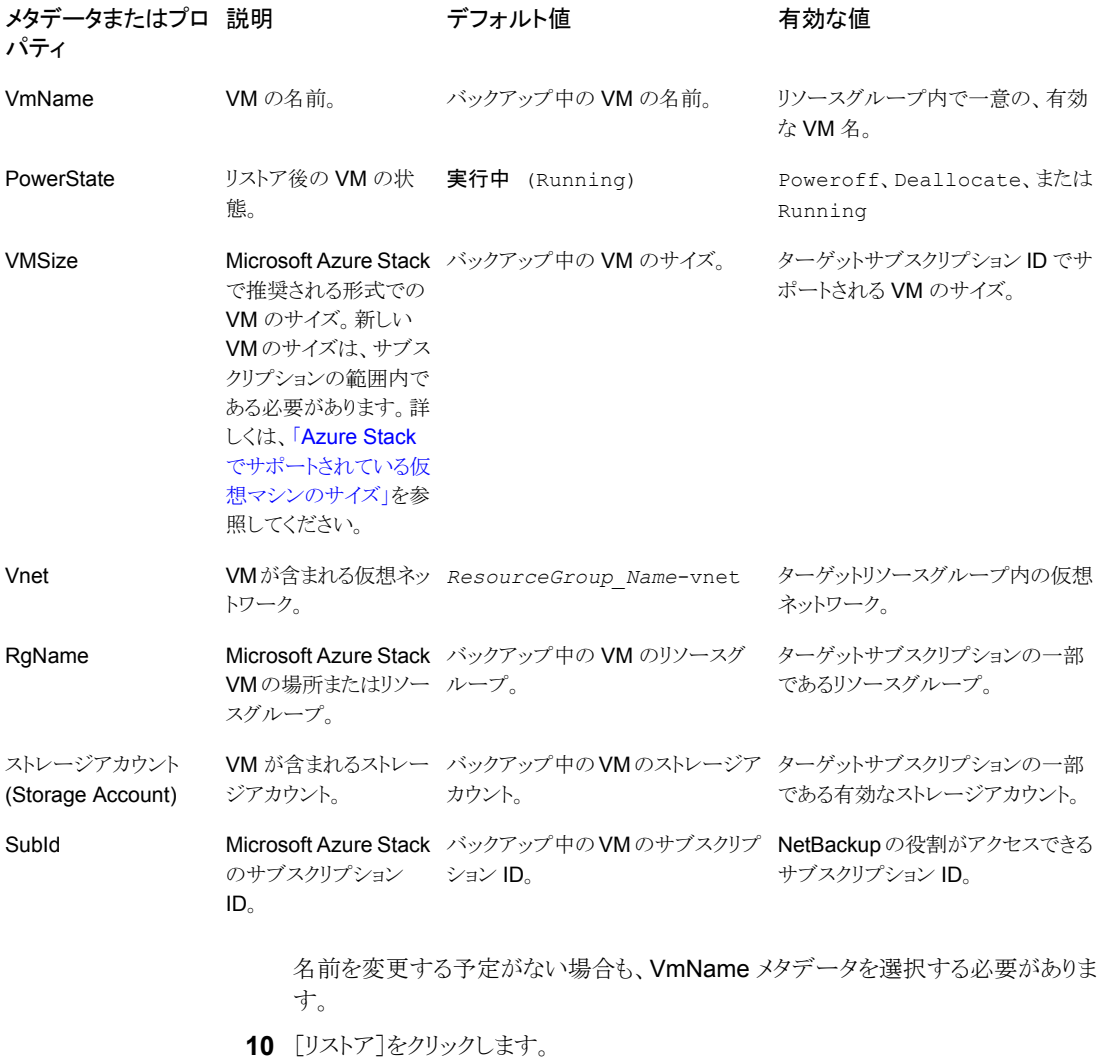

**11** [マークされたファイルのリストア (Restore Marked Files)]ダイアログボックスで[個々 のディレクトリやファイルを異なる位置にリストア (Restore individual directories and files to different locations)]を選択します。

メモ**:** リストアシナリオについて詳しくは、p.35 の [「バックアップ、アーカイブおよびリ](#page-34-0) [ストアインターフェースからの](#page-34-0) Microsoft Azure Stack VM のリストアシナリオについ [て」](#page-34-0) を参照してください。 を参照してください。

変更するメタデータの値それぞれについて、値を選択して[選択された宛先の変更 (Change Selected Destination(s))]をクリックし、[宛先 (Destination)]フィールド で URL の末尾のメタデータの値を変更します。

たとえば、VmName を変更する場合は、次のように変更します。

/21c71fdf-3ee5-4b57-8c51-18ebe7032237/SKRG/MSvm15/Metadata/VmName=*OldVmName* から

/21c71fdf-3ee5-4b57-8c51-18ebe7032237/SKRG/MSvm15/Metadata/VmName=*NewVmName*

ここで、VMName はキーで *OldVmName* は値です。メタデータとその値は Key=Value の形式になります。変更するすべてのメタデータの値を修正する必要があります。

メモ**:** VM サイズのメタデータの場合は、Microsoft Azure Stack 推奨の形式で変更 後の値を指定します。新しい VM のサイズは、サブスクリプションの範囲内である必 要があります。

詳しくは、 <https://docs.microsoft.com/ja-jp/azure/azure-stack/user/azure-stack-vm-sizes> を参照してください。

- <span id="page-42-0"></span>**12** [リストアの開始]をクリックします。
- **13** Azure Stack の管理ポータルを使用して、VM の作成プロセスを表示します。

## 変更したメタデータと代替の場所を持つ **Microsoft Azure VM** の bprestore コマンドを使用したリストア

NetBackup では、Microsoft Azure Stack データを別のリソースグループにリストアして、 メタデータを変更できます。この種類のリストア方法は、リダイレクトリストアと呼ばれます。

#### **Microsoft Azure** のリダイレクトリストアを実行するには

**1** *rename\_file* および *listfile* の値を次のように変更します。

#### パラメータ 値

たとえば、VmName メタデータを更新する場合は、次のように追加しま す。 *rename\_file*

#### change

/21c71fdf-3ee5-4b57-8c51-18ebe7032237/SKRG/MSvm15 /Metadata/VmName=*OldVmName*

このスクリプトを、NetBackup for NDMP サーバーの次の場所にコピー します。

/21c71fdf-3ee5-4b57-8c51-18ebe7032237/SKRG/MSvm15/ Metadata/VmName=*NewVmName*

VM の電源状態を変更するには、次のように追加します。

#### change

/21c71fdf-3ee5-4b57-8c51-18ebe7032237/SKRG/MSvm15 /Metadata/PowerState=*running*

このスクリプトを、NetBackup for NDMP サーバーの次の場所にコピー します。

/21c71fdf-3ee5-4b57-8c51-18ebe7032237/SKRG/MSvm15 /Metadata/PowerState=*deallocate*

ファイルパスは / (スラッシュ) で始まる必要があります。

変更するすべてのメタデータオプションに、新しいエントリを追加しま す。

メモ**:** VM サイズのメタデータの場合は、Microsoft Azure Stack 推奨 の形式で変更後の値を指定します。新しい VM のサイズは、サブスク リプションの範囲内である必要があります。

詳しくは、「Azure Stack [でサポートされている仮想マシンのサイズ」を](https://docs.microsoft.com/ja-jp/azure/azure-stack/user/azure-stack-vm-sizes) 参照してください。

*listfile* リストアするすべての Microsoft Azure ファイルのリスト

**2** 手順 1 で説明したパラメータに、変更した値を使用して、NetBackup マスターサー バーで次のコマンドを実行します。

bprestore -S *master\_server* -D *backup\_host*-C *client* -R *rename\_file* -t 44 -L *progress log* -f *listfile* | *filenames* "*/subscription ID/resource group/VmName*"

手順の詳細:

-S master server

このオプションでは、NetBackup マスターサーバー名を指定します。

-D backup host

バックアップホストの名前を指定します。

-C client

ファイルのリストア元のバックアップまたはアーカイブの検索に使用するソースとして、 設定サーバーを指定します。この名前は、NetBackup カタログに表示される名前と 一致している必要があります。

-f listfile

このオプションでは、リストアするファイルのリストを含むファイル (listfile) を指定 します。このオプションは、ファイル名オプション (filenames) の代わりに使用でき ます。listfile では、各ファイルパスを個別の行に指定する必要があります。

-L progress\_log

このオプションでは、進捗情報を書き込むホワイトリストファイルパスの名前を指定し ます。

-t 44

ポリシー形式として BigData を指定します。

-R rename file

このオプションでは、代替パスへのリストアのために名前を変更するファイル名を指 定します。

"*/subscription ID/resource group/VmName*"

メタデータが変更された、または別の場所にある、リストア対象の Microsoft Azure Stack VM を指定します。

メモ**:** NetBackup インストールパスの一部としてまだ組み込まれていない、

<rename\_file\_path>、<progress\_log\_path>などのすべてのファイルパスをホ ワイトリストに載せたことを確認します。

たとえば、VM のリストア場所を変更するには、次のコマンドを実行できます。

bprestore.exe -S *master\_server\_01* -D *backup\_host\_01* -C *configuration\_server\_01* -t 44 -L "*<install\_dir>¥logs¥restore.log*" -R "*<install\_dir>¥renam\_file\_path¥restore.chg*" "*/21c71fdf-3ee5-4b57-8c51-18ebe7032237/skrg1/bkvm15*"

ここで、*/21c71fdf-3ee5-4b57-8c51-18ebe7032237/skrg1/bkvm15* は subscription ID/resource group/VmName を表します。

<span id="page-46-0"></span>トラブルシューティング

この章では以下の項目について説明しています。

- NetBackup for Microsoft Azure [のデバッグログについて](#page-46-1)
- [バックアップがエラー](#page-47-0) 6662 で失敗する
- [バックアップがエラー](#page-47-1) 6661 で失敗する
- [バックアップがエラー](#page-48-0) 6646 で失敗する
- [バックアップがエラー](#page-48-1) 6629 で失敗する
- [バックアップがエラー](#page-48-2) 6626 で失敗する
- [バックアップがエラー](#page-49-0) 6630 で失敗する
- [リストアがエラー](#page-49-1) 2850 で失敗する
- [バックアップがエラー](#page-49-2) 1 で失敗する
- <span id="page-46-1"></span>■ エラー 9101 で Azure Stack クレデンシャルの NetBackup [への追加が失敗する](#page-50-0)
- エラー 7610 で Azure Stack クレデンシャルの NetBackup [への追加が失敗する](#page-50-1)
- NetBackup を使用した Microsoft Azure [の保護に関する既知の制限事項](#page-51-0)

## **NetBackup for Microsoft Azure** のデバッグログにつ いて

NetBackup は、バックアップ操作とリストア操作に関連するさまざまなプロセスのプロセス 固有のログを保持します。これらのログを調べて、問題の根本原因を見つけることができ ます。

これらのログフォルダは、ログの記録用にあらかじめ存在している必要があります。これら のフォルダが存在しない場合は作成する必要があります。

次のディレクトリにあるログフォルダ

- Windows の場合: install path¥NetBackup¥logs
- UNIX または Linux の場合: /usr/openv/netbackup/logs

#### 表 **5-1** Microsoft Azure に関連する NetBackup ログ

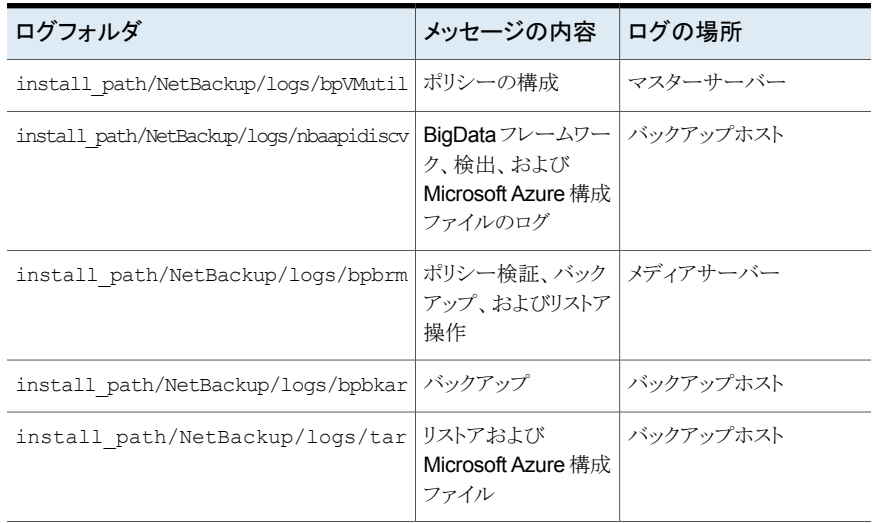

<span id="page-47-0"></span>詳しくは、『NetBackup [ログリファレンスガイド』](https://www.veritas.com/support/en_US/article.000003214)を参照してください。

## バックアップがエラー **6662** で失敗する

バックアップが次のエラーで失敗します。

(6662) Unable to find the configuration file.

回避方法:

<span id="page-47-1"></span>クレデンシャルファイルを作成し、ファイルへのパスをホワイトリストに追加し、ファイルパス が tpconfig コマンドで指定されていることを確認します。

p.29の「NetBackup での Microsoft Azure Stack [クレデンシャルの追加」](#page-28-0)を参照して ください。

## バックアップがエラー **6661** で失敗する

バックアップが次のエラーで失敗します。

(6661) Unable to find the configuration parameter.

回避方法:

tpconfig コマンドで指定されているクレデンシャルファイルに、正しい構成オプションが 追加されていることを確認します。

<span id="page-48-0"></span>p.29の「NetBackup での Microsoft Azure Stack [クレデンシャルの追加」](#page-28-0)を参照して ください。

## バックアップがエラー **6646** で失敗する

バックアップが次のエラーで失敗します。

(6646) Unable to communicate with the server.

回避方法:

<span id="page-48-1"></span>バックアップ操作を再度実行します。Azure Stack が過負荷になっていることがエラーの 原因である可能性があります。

## バックアップがエラー **6629** で失敗する

バックアップが次のエラーで失敗します。

(6629) Unable to complete the operation. Failed to authorize the user or the server.

回避方法:

- 構成オプションとクレデンシャルファイルの値を検証します。
- ./tpconfig -dappservers コマンドを実行するときの値を確認します。
- <span id="page-48-2"></span>■ Azure Stack ユーザー名とパスワードの値を確認します。

p.29の「NetBackup での Microsoft Azure Stack [クレデンシャルの追加」](#page-28-0)を参照して ください。

## バックアップがエラー **6626** で失敗する

バックアップが次のエラーで失敗します。 (6626) The server name is invalid. 回避方法: ARM エンドポイントの名前を確認します。

## バックアップがエラー **6630** で失敗する

<span id="page-49-0"></span>バックアップが次のエラーで失敗します。

(6630) Unable to process the request because the server resources are either busy or unavailable. Retry the operation.

#### 回避方法:

- Azure Stack ポータルからバックアップ対象の値を確認します。
- バックアップの選択肢のクレデンシャルファイルの AuthResource の値を確認しま す。
- バックアップポリシーとバックアップの選択肢のクレデンシャルファイル内に、適切な ARM エンドポイントを追加したことを確認します。
- Azure Stack サブスクリプションのカスタムの役割を作成したことを確認します。

クレデンシャルファイルの変更後、tpconfig -update コマンドを実行します。

<span id="page-49-1"></span>p.29の「NetBackup での Microsoft Azure Stack [クレデンシャルの追加」](#page-28-0)を参照して ください。

## リストアがエラー **2850** で失敗する

リストアが次のエラーで失敗します。

<span id="page-49-2"></span>(2850) Restore error.

回避方法:

有効なサポートされる VM のサイズを指定します。

## バックアップがエラー **1** で失敗する

バックアップが次のエラーで失敗します。

(1) The requested operation was partially successful.

エラーの詳細には、バックアップされなかった VHD についても示されます。

回避方法:

次のパラメータが正しく構成されていることを確認します。

■ FETCH\_STORAGE\_KEYS=true の場合、NetBackup 管理者が Azure Stack の ストレージアカウントおよびアクセスキーのフェッチとアクセスのための権限を持ってい ることを確認します。

■ FETCH STORAGE KEYS=false の場合、必要なストレージアカウントとアクセス キーをクレデンシャルファイルに追加したことを確認します。 クレデンシャルファイルの変更後、tpconfig -update コマンドを実行します。

p.19 の 「NetBackup [管理者にアクセス権を付与するための](#page-18-1) Microsoft Azure Stack カ [スタムロールの追加」](#page-18-1) を参照してください。

<span id="page-50-0"></span>p.29の「NetBackup での Microsoft Azure Stack [クレデンシャルの追加」](#page-28-0)を参照して ください。

## エラー **9101** で **Azure Stack** クレデンシャルの **NetBackup** への追加が失敗する

このエラーは、tpconfig コマンド内のファイルパスに指定された二重引用符形式に競 合がある場合に発生します。

たとえば、application\_server\_conf "/usr/openv/var/global/azure.conf" で す。

回避方法:

二重引用符なしでファイルパスを指定するか、コマンドプロンプトに二重引用符を手動で 入力します。

<span id="page-50-1"></span>p.29の「NetBackup での Microsoft Azure Stack [クレデンシャルの追加」](#page-28-0)を参照して ください。

## エラー **7610** で **Azure Stack** クレデンシャルの **NetBackup** への追加が失敗する

このエラーは、クレデンシャルファイル内に形式エラーがある場合に発生します。

回避方法:

クレデンシャルファイル内の構文または形式を確認します。

クレデンシャルファイルの変更後、tpconfig -update コマンドを実行します。

p.29 の 「NetBackup での Microsoft Azure Stack [クレデンシャルの追加」](#page-28-0) を参照して ください。

## **NetBackup** を使用した **Microsoft Azure** の保護に関 する既知の制限事項

<span id="page-51-0"></span>次の表に、NetBackup を使用した Microsoft Azure の保護に関する既知の制限事項を 示します。

#### 表 **5-2** 既知の制限事項

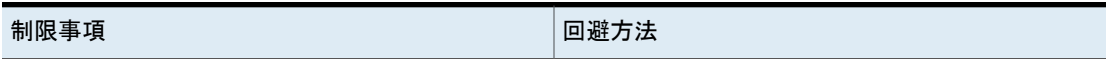